# Příprava šestiúhelníkových dlaždic

## **Software**

Pro práci se šestiúhelníkovými dlaždicemi budeme používat program PhotoFiltre 7. Program je zdarma pro soukromé, nekomerční a výukové účely. Chcete-li pracovat s legálním softwarem, máte možnost za rozumnou cenu zakoupit program PhotoFiltre Studio. Obě verze programu včetně balíčků českého prostředí lze stáhnout např. na webu <http://www.slunecnice.cz>. PhotoFiltre 7 je ke stažení i na webu [www.decorsoft.cz.](http://www.decorsoft.cz)

Program se automaticky nainstalujte do složky *C:\Program Files (x86)\PhotoFiltre 7*. Stažený soubor českého prostředí zkopírujte přímo do instalační složky. K přípravě šestiúhelníkové dlaždice budete potřebovat ještě soubor *Šestiúhelník.pfs*, který je k dispozici na webu [www.decorsoft.cz.](http://www.decorsoft.cz) Stáhněte ho a uložte do složky *C:\Program Files (x86)\PhotoFiltre 7\Selections*.

## Šestiúhelníková dlaždice

### Stanovení rozměrů dlaždice

Aby šestiúhelníkové dlaždice při pokládce zcela a přesně pokryly obkládanou plochu, je nutné přesně spočítat jejich rozměr a přesně je nakreslit.

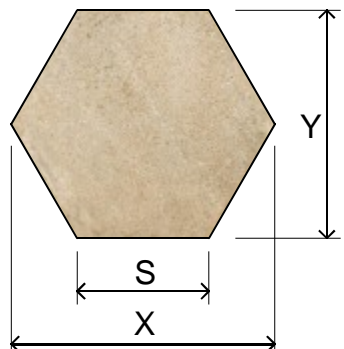

Pro přípravu dlaždice budete potřebovat rozměry X a Y. Obvykle ale budete znát délku strany dlaždice S. I v případě, že výrobce udává rozměry X a Y, budete muset hodnoty pečlivě zkontrolovat a správně zaokrouhlit na celé milimetry.

Mezi jednotlivými rozměry platí následující vztahy: *X=2\*S* 

*Y=2\*S\*cos(30) nebo Y=S\*√ 3 nebo Y=X\*cos(30)* 

Máte-li k dispozici např. délku strany S=200 mm, ostatní rozměry budou:

*X=2\*200=400 mm Y=2\*200\*cos(30)=346,4* 

Hodnotu Y je třeba zaokrouhlit na 346 mm.

Máte-li od výrobce k dispozici hodnoty X a Y (např. 264 a 230 mm), zkontrolujte, zda přesně odpovídají tvaru šestiúhelníka:

*Y=264\*cos(30)= 228,6* 

Hodnotu Y je třeba zaokrouhlit na 229 mm. V údajích výrobce byla tedy chyba.

*Při přípravě dlaždice ovšem nebudete používat milimetry, ale body (pixely), přičemž jeden pixel bude odpovídat jednomu milimetru.* 

### Příprava textury dlaždice

Málokdy budete mít takové podklady (obrázky/textury dlaždic), které budou přímo použitelné. Textura šestiúhelníkové dlaždice musí být připravena tak, aby velikostí, tvarem a natočením přesně odpovídala nakreslenému šestiúhelníku (viz později). Můžete mít k dispozici např. takovýto obrázek dlaždice:

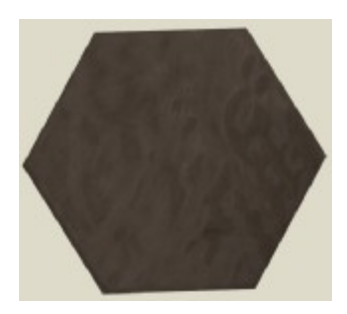

Na první pohled je zřejmé, že dlaždice je na obrázku nesprávně natočena a že je kolem ní béžový rámeček.

Pokud byste takový obrázek použili, mohla by výsledná dlaždice vypadat např. takto:

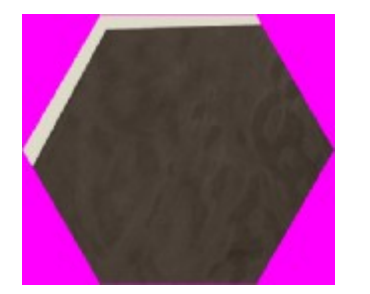

Obrázek se totiž při vytváření dlaždice vkládá od levého horního rohu.

Textura může mít i další vady, zejména může být zdeformována, tj. rozměry X a Y šestiúhelníku si nemusí odpovídat.

K úpravě obrázku můžete použít i jakýkoli jiný editor rastrových obrázků, který znáte a na který jste zvyklý. Obzvláště pohodlná práce s obrázky je v programu Zoner PhotoStudio.

#### Základní postup

- Spusťte PhotoFiltre
- Otevřete soubor textury a nastavte rozumnou velikost zobrazení:

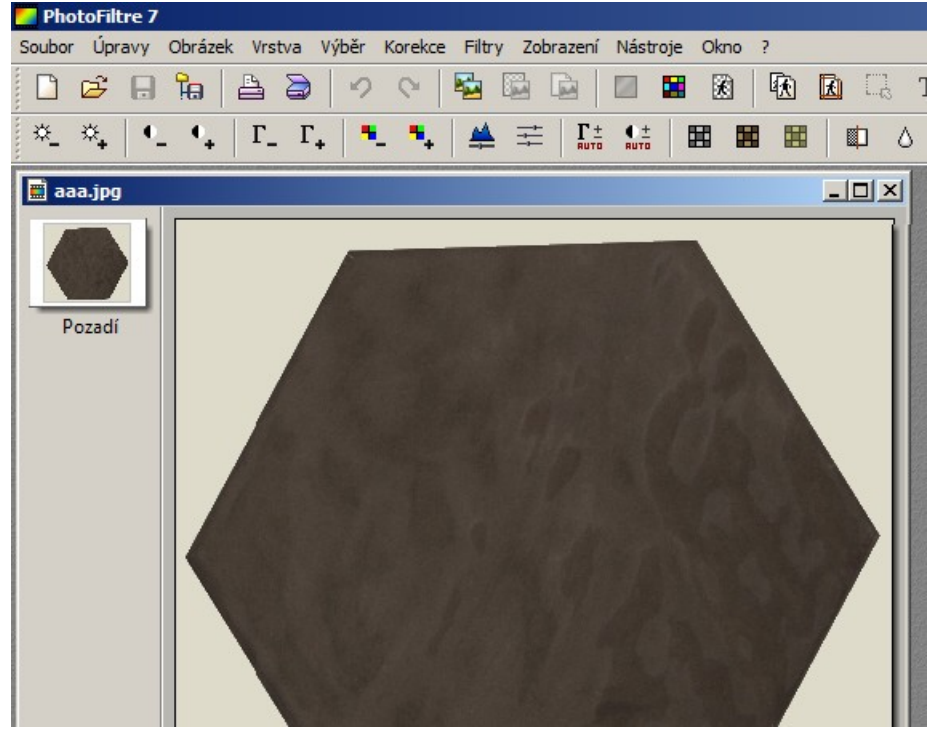

• Z nabídky zvolte *Obrázek > Trasformace > Volně*. Otevře se dialogové okno:

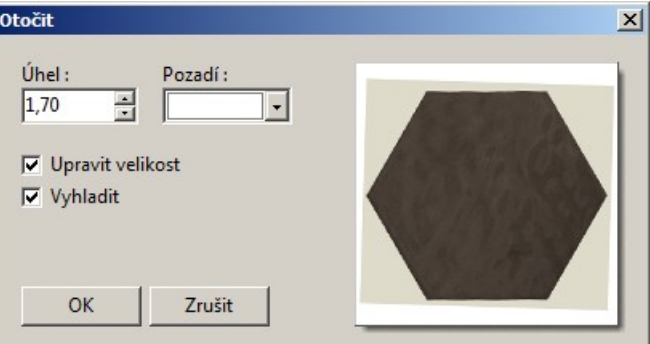

• Odhadem nastavte úhel natočení a klepněte na OK. Dojde k natočení textury. Na barvě pozadí (pole *Pozadí*) nezáleží, protože na výsledné dlaždici nebude vidět.

• V panelu nástrojů na pravé straně okna aplikace klepněte na nástroj *Výběr* . Dvěma body nakreslete obrys obdélníka, kterým texturu oříznete:

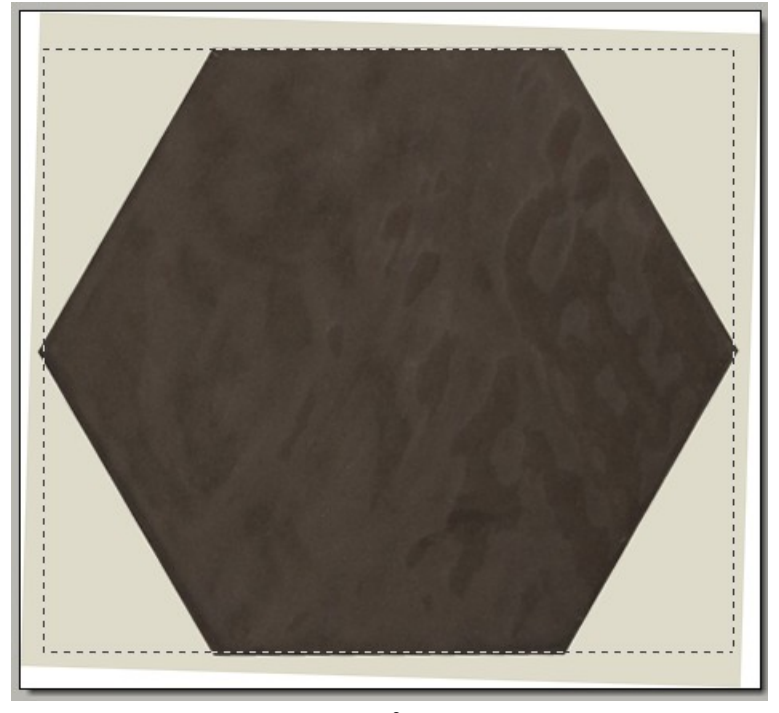

Tažením za strany obdélníka můžete jeho rozměry podle potřeby upravit. Abyste měli jistotu, že textura skutečně pokryje celou plochu výsledné dlaždice, na každé straně texturu trochu ořízněte - tak jak je znázorněno čárkovaným obdélníkem nahoře.

• Klepněte do okna s texturou pravým tlačítkem myši a z místní nabídky, která se otevře, zvolte položku *Oříznout obrázek*. Dojde k oříznutí:

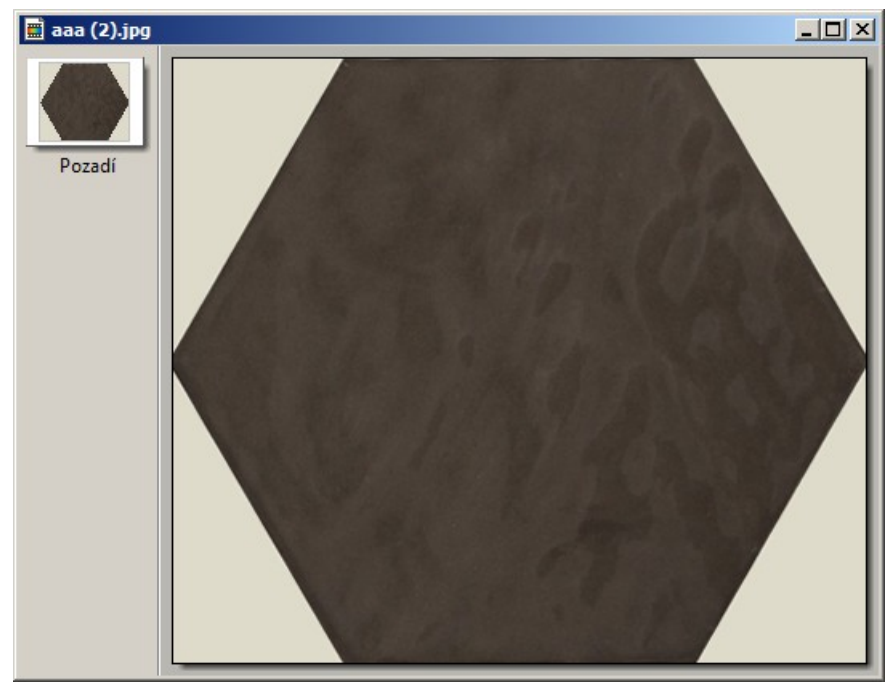

• Z nabídky zvolte položku *Obrázek > Velikost obrázku*. Otevře se dialogové okno:

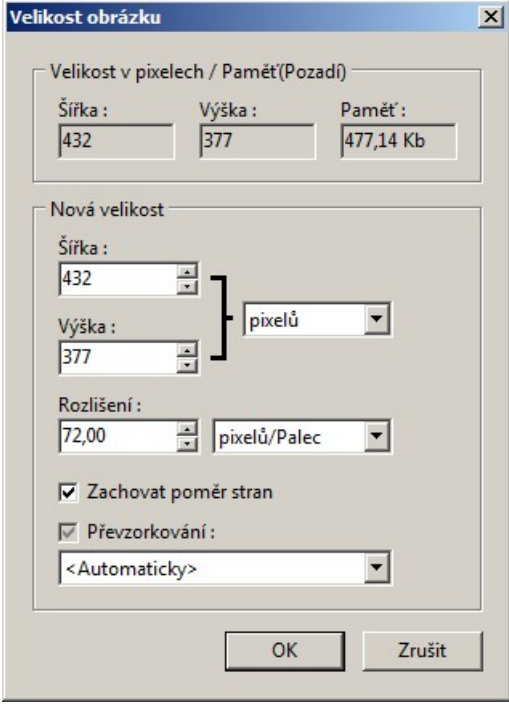

Zrušte zaškrtnutí přepínače *Zachovat poměr stran* a zadejte vypočtené hodnoty X a Y do polí *Šířka* a *Výška*. Pak klepněte na *OK*. Program upraví velikost textury.

• Obrázek uložte.

Občas může být potřeba provést i jiné úpravy textury, ale popis všech variant přesahuje možnosti tohoto návodu. V případě potřeby neváhejte se na nás obrátit.

#### Vytvoření šestiúhelníkové dlaždice

CAD Decor primárně používá pouze obdélníkové dlaždice, složitější uspořádání dlaždic je možné pouze prostřednictvím sestav dlaždic. Takže ani šestiúhelníkové dlaždice nelze používat přímo, ale jen v definicích sestav. Používání hotových šestiúhelníkových dlaždic je popsáno v samostatné příručce *Používání šestiúhelníkových dlaždic.pdf*, která je ke stažení na [www.decorsoft.cz](http://www.decorsoft.cz).

Zde je obrázek připravené šestiúhelníkové dlaždice:

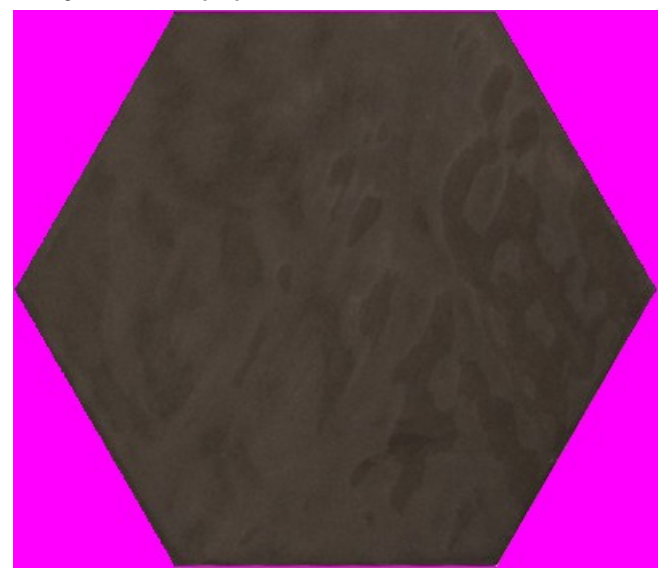

Okolí šestiúhelníka musí být vybarveno fialovou barvou (RGB 255,0,255), kterou CAD Decor dovede při obkládání nahradit aktuálně nastavenou barvou spáry. Na všech čtyřech stranách šestiúhelníkové textury (nahoře, dole, vlevo i vpravo) musí být okraj tloušťky 1 pixel. Celá dlaždice (obdélník), bude mít tedy šířku X+2 a výšku Y+2.

#### Postup

- Spusťte PhotoFiltre.
- Z nabídky zvolte položku *Soubor > Nový* nebo klepněte na ikonu *Nový* . Otevře se dialogové okno:

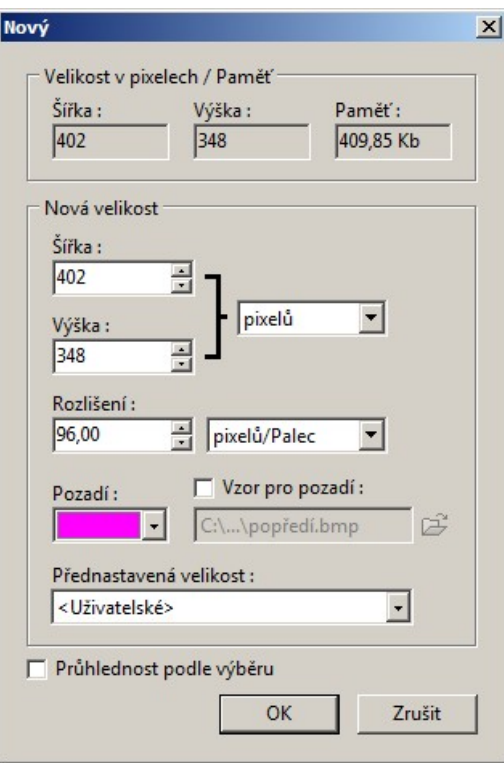

Do polí *Šířka* a *Výška* zadejte hodnoty X+1 a Y+1 (na obrázku 402 a 348). Z výsuvné nabídky *Pozadí* zvolte fialovou barvu:<br>Pozadí: | | | Vzor pro po

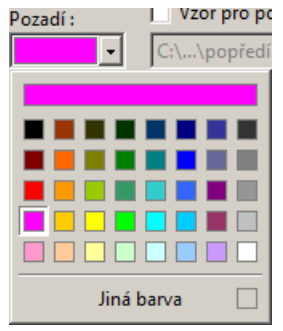

• Klepněte na OK, program založí nový obrázek s fialovým pozadím:

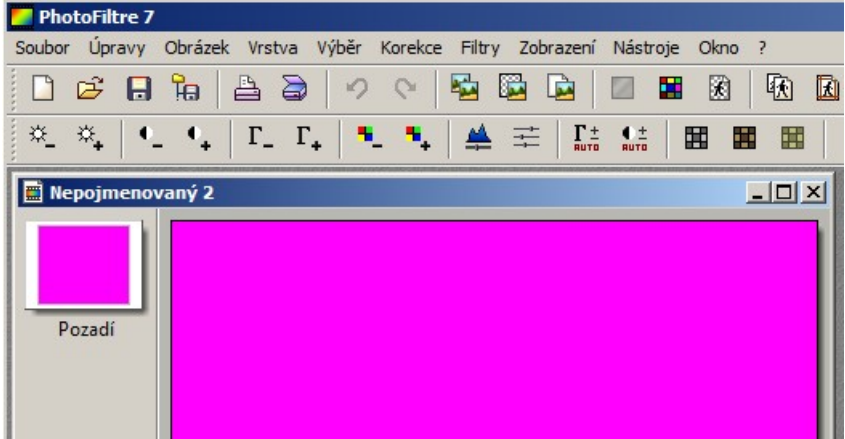

• Před nakreslením šestiúhelníka je nutné změnit výchozí způsob, jakým PhotoFiltre zpracovává přechody mezi nakreslenými objekty. V nabídce *Výběr > Vyhlazování* zaškrtněte přepínač *Žádný*. Při jiném nastavení by program vyhladil obrys výběru jakýmsi 'rozmazáním' barev, což z hlediska použití obrázku v CAD Decoru není záhodno.

• V panelu nástrojů na pravé straně okna aplikace klepněte na nástroj *Výběr* a pak na nástroj *Načíst tvar* . Otevře se dialogové okno pro volbu tvaru výběrového okna:

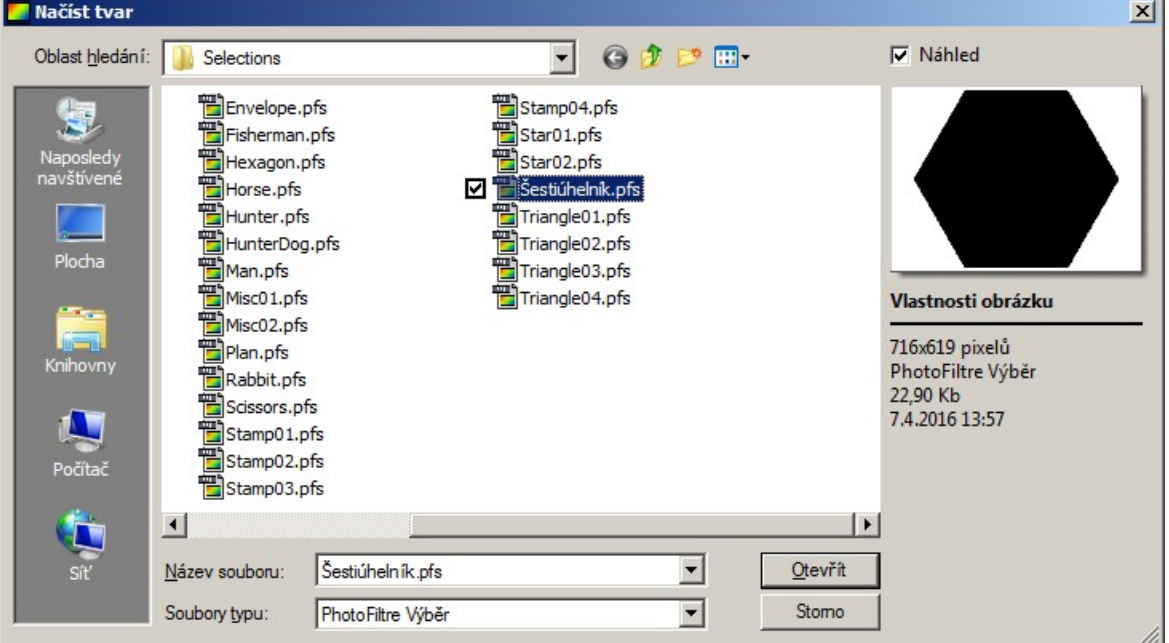

• Otevřete soubor *Šestiúhelník.pfs*. Výběr se na obrázku zobrazí tenkou pulzující čarou:

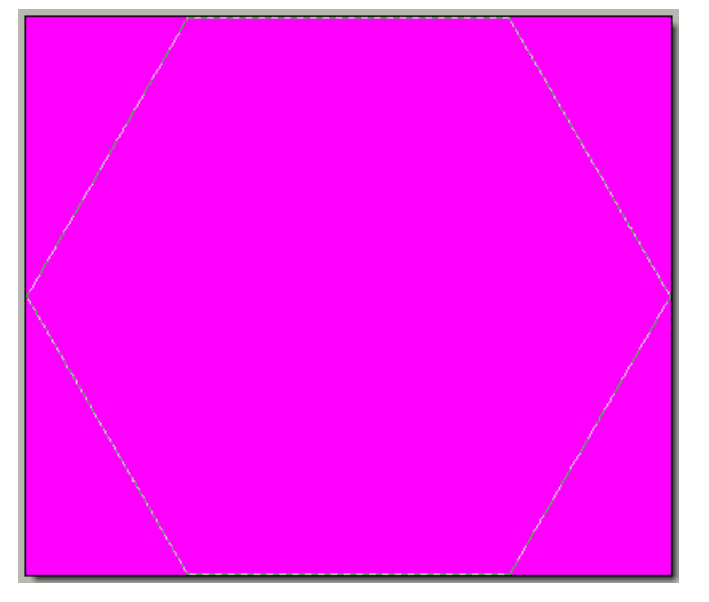

• Výběrový šestiúhelník se automaticky zvětšil na celý obrázek, takže je potřeba upravit jeho velikost. Klepněte na obrázek pravým tlačítkem myši a z místní nabídky, která se otevře, zvolte položku *Manuální nastavení*. Otevře se dialogové okno:

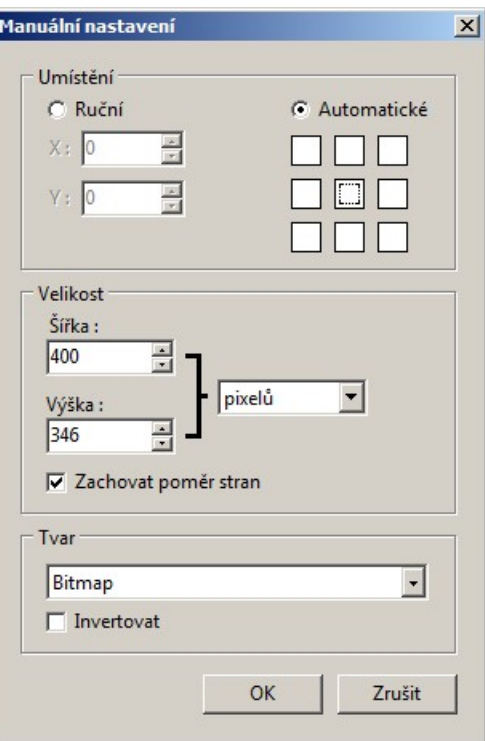

• Zaškrtněte přepínač *Automatické*, aby se výběrový šestiúhelník automaticky umístil doprostřed obdélníka. Do polí *Šířka* a *Výška* zadejte hodnoty X a Y (zde 400 a 346). Je-li zaškrtnut přepínač *Zachovat poměr stran*, po zadání šířky se výška výběru doplní automaticky. Pak klepněte na OK, program zmenší oblast výběru (okolo šestiúhelníka bude teď okraj šířky 1 pixel):

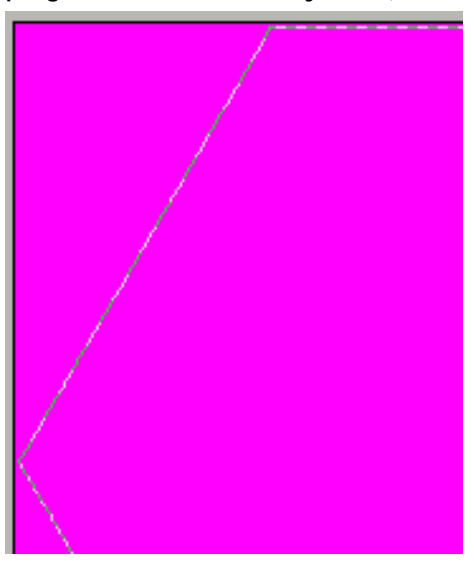

• Vybranou oblast vyplníme připravenou texturou. Klepněte na obrázek pravým tlačítkem myši a z místní nabídky, která se otevře, zvolte položku *Obrys a výplň výběru*. Otevře se dialogové okno:

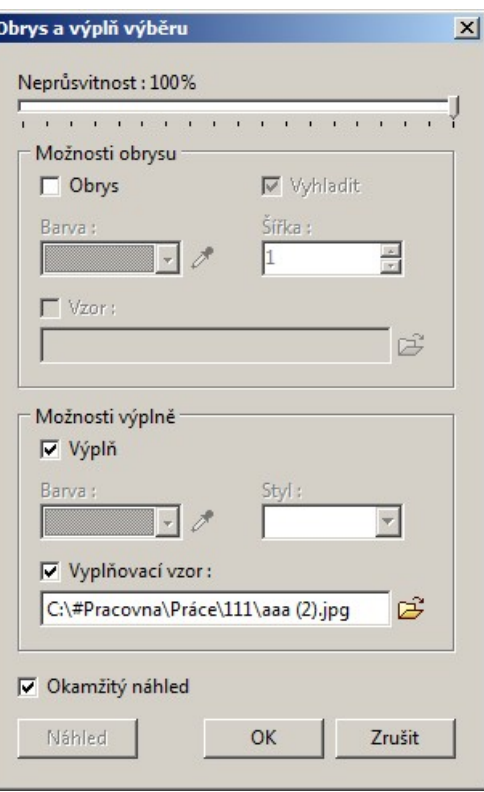

• Zrušte zaškrtnutí přepínače Obrys. Zaškrtněte přepínač *Výplň* a pak přepínač *Vyplňovací vzor*. Klepněte na ikonu *Otevřít* a otevřete soubor s připravenou texturou. Vybraná oblast obrázku se vyplní vybranou texturou:

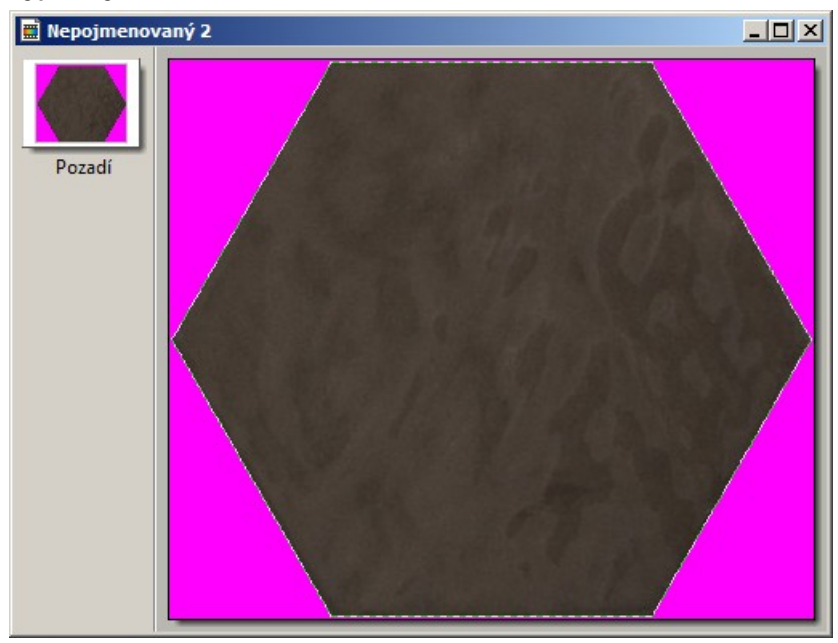

• Uložte hotový obrázek dlaždice na disk jako soubor BMP:

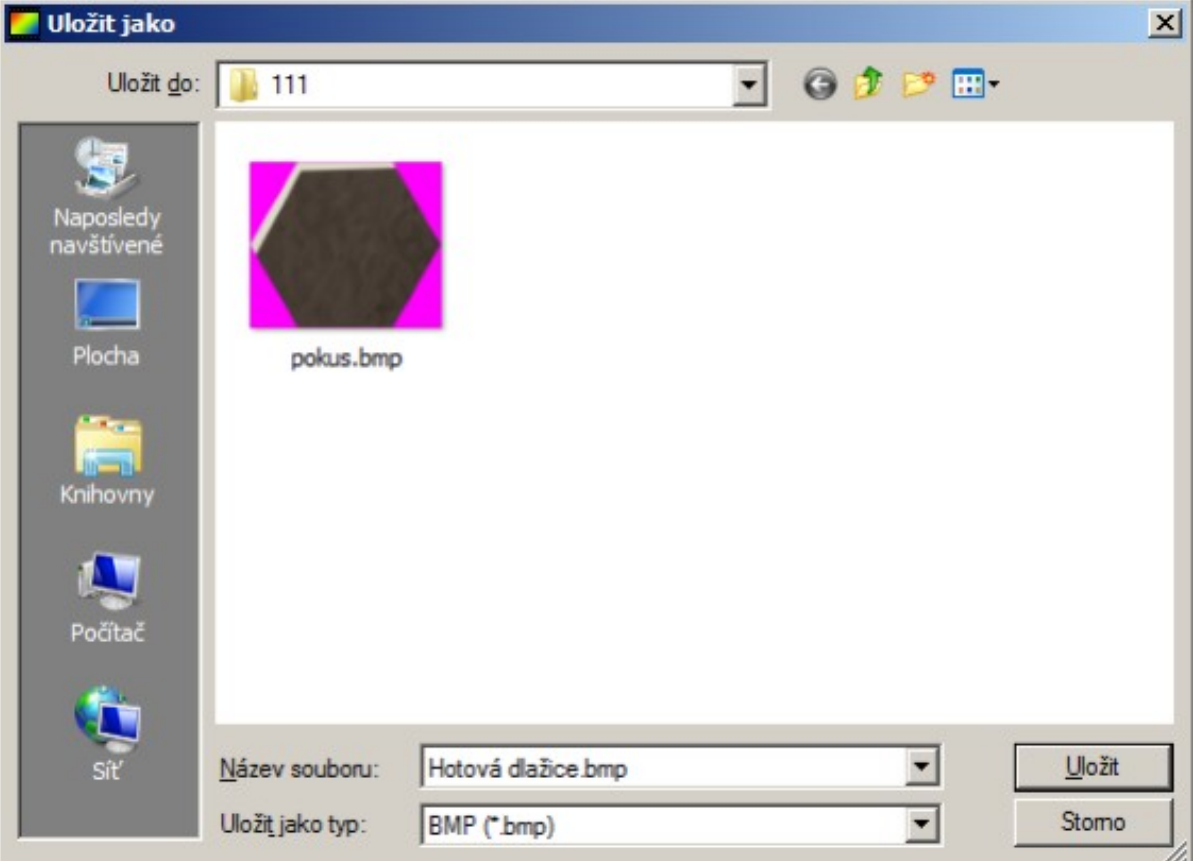

## Řezací dlaždice

Řezací dlaždice je potřeba pro ořezání rohů šestiúhelníkové dlaždice při vytváření sestavy - viz příručka *Používání šestiúhelníkových dlaždic.pdf*, která je ke stažení na [www.decorsoft.cz](http://www.decorsoft.cz).

### Stanovení rozměrů řezací dlaždice

I řezací dlaždice musí mít správné rozměry, abyste oříznutím rohů obdélníka získali šestiúhelníkovou dlaždici s milimetrovou spárou podél všech šesti stran dlaždice.

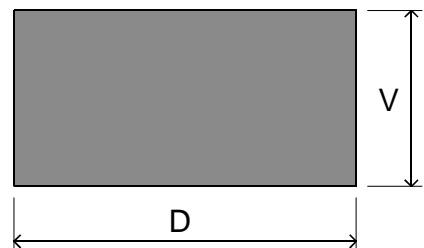

Výšku obdélníka spočítáte z jednoduchého výrazu:

*V=(Y+2)/2* 

Délka obdélníka nemusí být zcela přesná, její hodnotu můžete přibližně spočítat takto:

*D=1.8\*V* 

Délka obdélníka může být i větší, než vychází podle vzorce.

### Nakreslení řezací dlaždice

Řezací dlaždice může mít libovolnou barvu, dokonce může být i fialová, protože žádná její část nebude součástí sestavy šestiúhelníkové dlaždice. Aby byla na první pohled jasně odlišitelná od ostatních dlaždic, zvykli jsme si používat černou barvu.

#### Postup

- Spusťte PhotoFiltre.
- Z nabídky zvolte položku *Soubor > Nový* nebo klepněte na ikonu *Nový* . Otevře se dialogové okno:

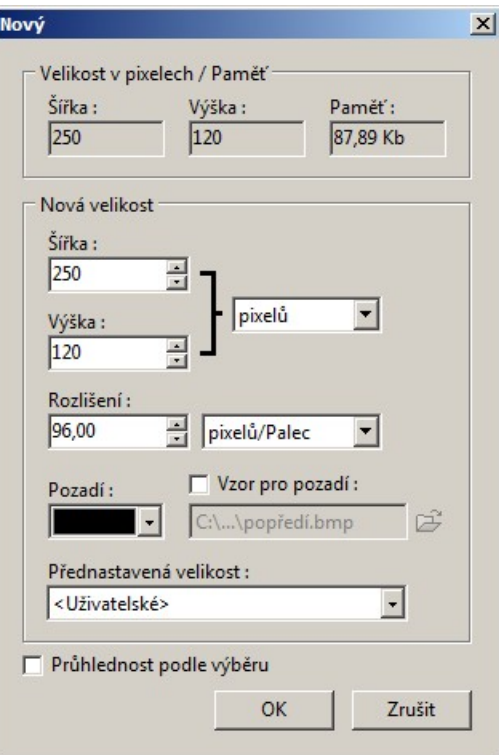

Do polí *Šířka* a *Výška* zadejte hodnoty D a V (na obrázku 250 a 120). Z výsuvné nabídky *Pozadí* zvolte vhodnou barvu.

• Klepněte na OK, program založí nový obrázek s pozadím zvolené barvy:

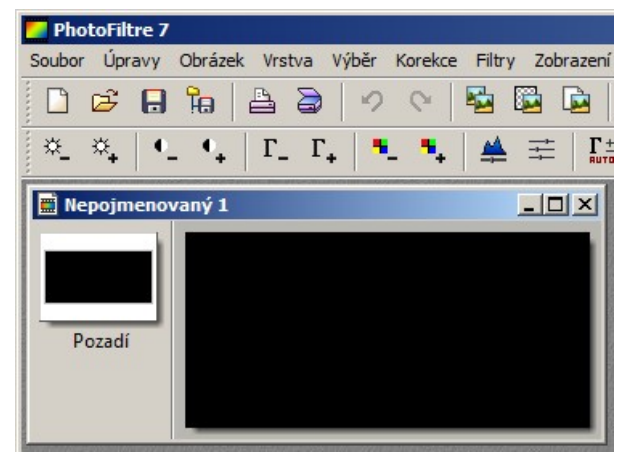

• Uložte hotový obrázek řezací dlaždice na disk jako soubor BMP nebo JPG.

## Používání šestiúhelníkových dlaždic

Používání hotových šestiúhelníkových dlaždic je popsáno v samostatné příručce *Používání šestiúhelníkových dlaždic.pdf*, která je ke stažení na [www.decorsoft.cz](http://www.decorsoft.cz).